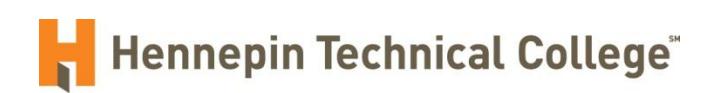

## NEOGOV

# Search Committee Chair User Guide

#### **INTRODUCTION**

The focus of this user guide is on the Search Committee Chair process within NEOGOV. Within NeoGov, we can designate Search Committee Members as Subject Matter Experts (SME's). This allows the Search Committee Member to view the applications electronically. The Search Committee Chair will also be able to change the disposition of all applicants. This guide will describe how to view applications and change the applicant disposition in NeoGov.

#### **LOGIN**

Go to: <https://login.neogov.com/Signin?siteCode=IN>

Username: Your Hennepin Technical College email address

Password: Enter the password that is emailed to you by info@neogov.com

#### **OHC - DASHBOARD**

- Hover over your name on the right hand side of screen and Click on "MY SME REVIEW"
	- $\circ$  A list of job postings to which you have been assigned as a SME will appear.
- Click on the job posting under the Exam Plan column for the applicants that you want to view.
- (DO NOT PRINT APPLICATIONS)

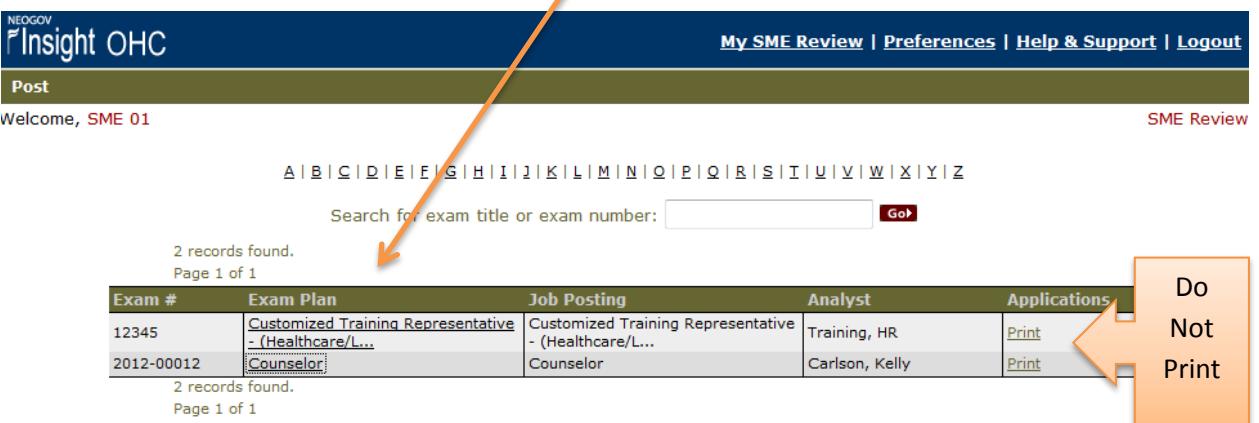

- You will see the candidate names listed. Click on the first candidate name.
- You can now view the application

*Note: If you are accessing NeoGov from a computer other than a Hennepin Technical College computer, and are unable to open an attachment, you may need to access the application from a Hennepin Technical College Computer or other computer with the required software.*

 To view the coverletter, resume, references, and transcript they attached, scroll down to the Attachments section of the application, and click on the File Name.

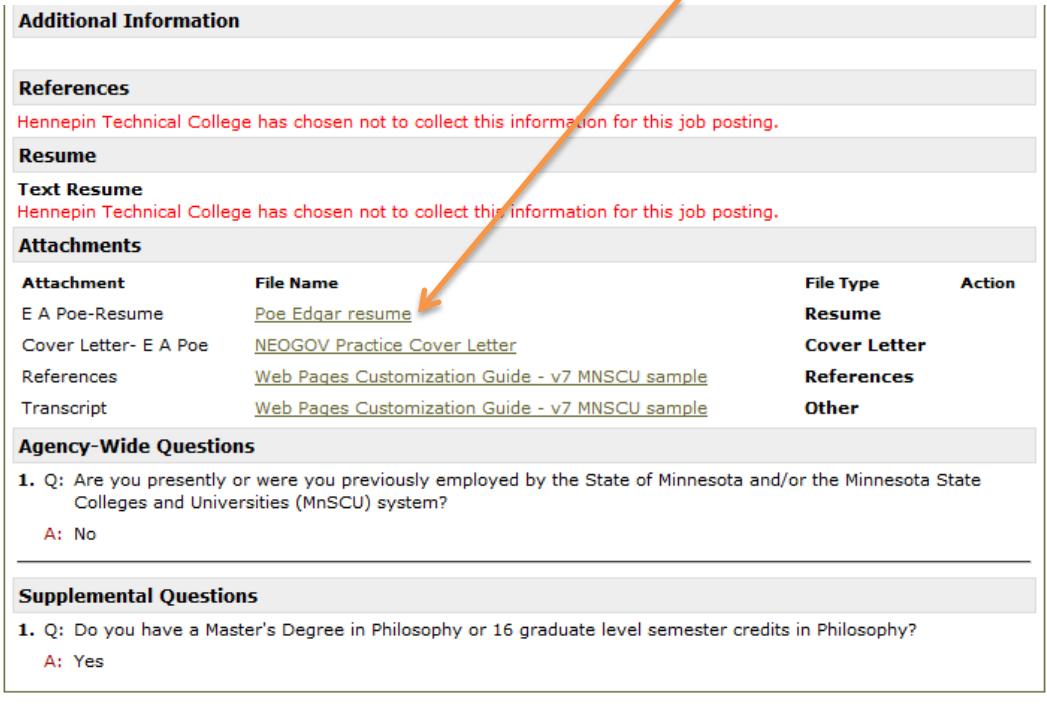

«Previous Applicant | Next Applicant»

DO NOT CLICK ON "Print"

 $\circ$  The Search Committee Chair will make entries in the disposition record after the Search Committee reaches a consensus on whom they will interview.

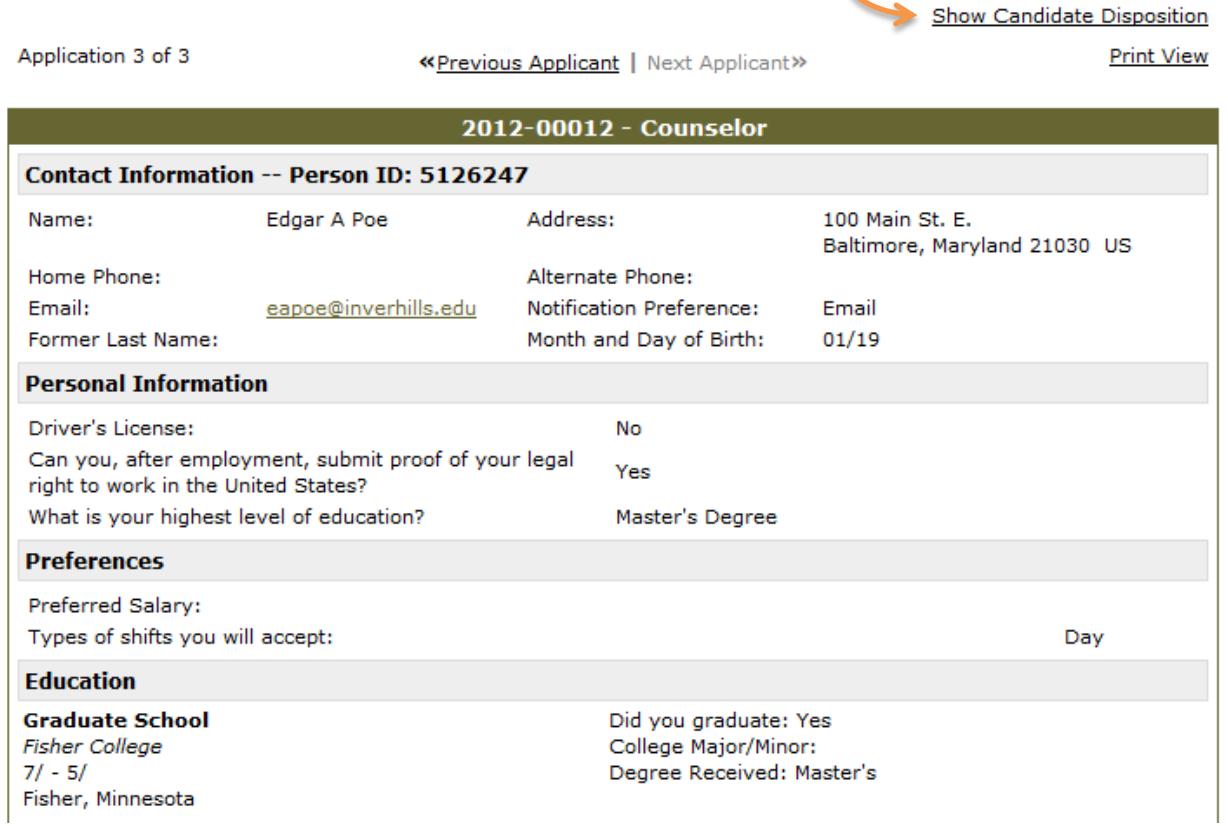

- Make notations on the minimum and preferred qualifications of candidates in the Search Committee Comments column of the rating sheet. All notations must be job-related, and be objective recordings of information that can be seen on the application materials only. To protect candidate confidentiality, please do not print applications off the online system.
- Human Resources can print a copy of an online application, coverletter, resume, references or transcripts if needed to review when meeting to finalize interviewees.
- Bring your rating sheet with you when your search committee meets. All Search Committee Members should turn in their rating sheets.
	- $\circ$  Maintain the security of your notes while they are in your possession. Your notes are meant to be temporary. While they exist, the subject of the data (i.e., the candidate) could request information from them. (Note: All requests for personnel data should be directed to, and responded to by HR only.)
- Click Next Applicant when you are finished reviewing this candidate.
- When you are finished reviewing all of the applications, Click "Logout" on the upper right hand side of website. Do not walk away from your computer or stop your work in NeoGov for the day without logging out to protect candidate confidentiality. NeoGov will time out after 15 minutes of inactivity, requiring a login to resume.
- If you have any difficulty accessing the applicants, please contact Human Resources or your Search Committee Chair.

 Once the committee has met and semi-finalists are determined for interview, you can go in and change the disposition of the candidates.

#### **CHANGING CANDIDATE DISPOSITION**

Once into the first candidates application, click on "Show Candidate Disposition"

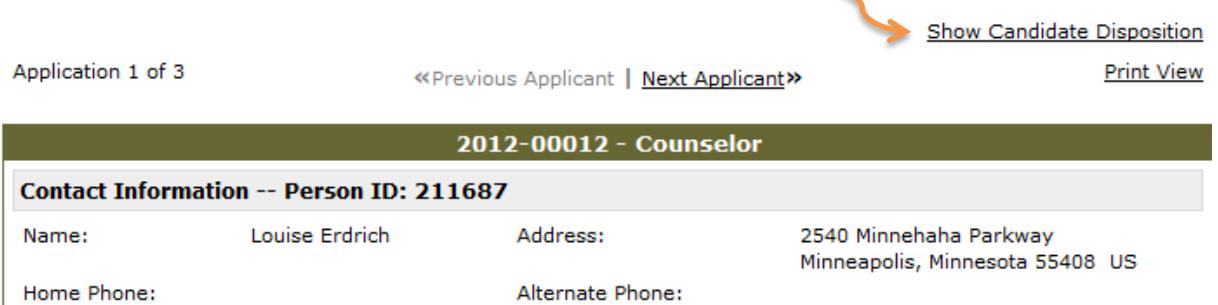

 Click "Passed" if the candidate is moving on to an interview or "Failed" if the candidate is not selected for an interview. When you click "Failed" you will need to select a Reject Reason "Not Selected for an Interview." *\*If candidate is not qualified or not interviewed, explain the reason in the comments section.* Do not click on "other". Candidate's codes as "other" will be treated by the system as if they failed.

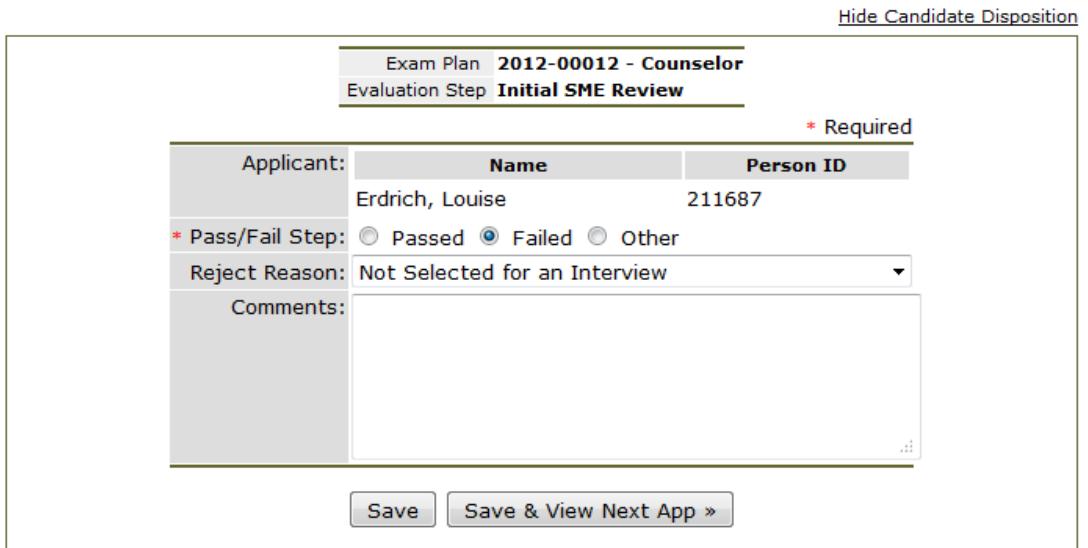

- Click "Save and View Next App"
- Logout and notify Human Resources and the Affirmative Action Officer that they dispositions have been completed.
- Do not contact candidates for interview until you have contacted Human Resources and the Affirmative Action Officer for review for consistent screening and affirmative action. You may schedule candidates for interview after Human Resources and Affirmative Action Approval.
- Human Resources will then make you the only SME for the "passing" candidates. The other SME's will no longer have access to the online applications.
- After the interview has been completed and a candidate(s) are selected for interview at the next step, you will repeat the above steps for changing the candidates' disposition.
- Contact Human Resources and the Affirmative Action Officer that the dispositions have once again been updated.

### *Reminders:*

 *Search Committee Chairs are expected to personally contact candidates who were interviewed that they are eliminated from further consideration.*